## **Assigning Stakeholders**

You can include roles, specific users, and teams as stakeholders in every workflow stage.

Stakeholders assigned to workflow stages are classified into the following two categories:

- 1. Task-performing stakeholders
- 2. Task-aware stakeholders

**Task-performing stakeholders:** This type of stakeholder performs different actions based on the workflow stage. By

default, the stakeholders assigned to the workflow stage are task-performing stakeholders and have the icon next to their name.

**Task-aware stakeholders:** This type of stakeholder cannot perform any action when the workflow enters a stage. Notifications are sent to this type of stakeholder so that they're aware of the workflow's progress. To assign a user, team, or owner as task-aware stakeholder, add the user as stakeholder first, then select the stakeholder, and click

**Email Only**. Task-aware stakeholders have the **interest in the investigation** icon next to their name.

You must assign at least one task-performing stakeholder to every workflow stage. However, you can assign more than one stakeholder depending on your use case. The following table describes the selection options for the purpose of assigning the stakeholders in workflow stages:

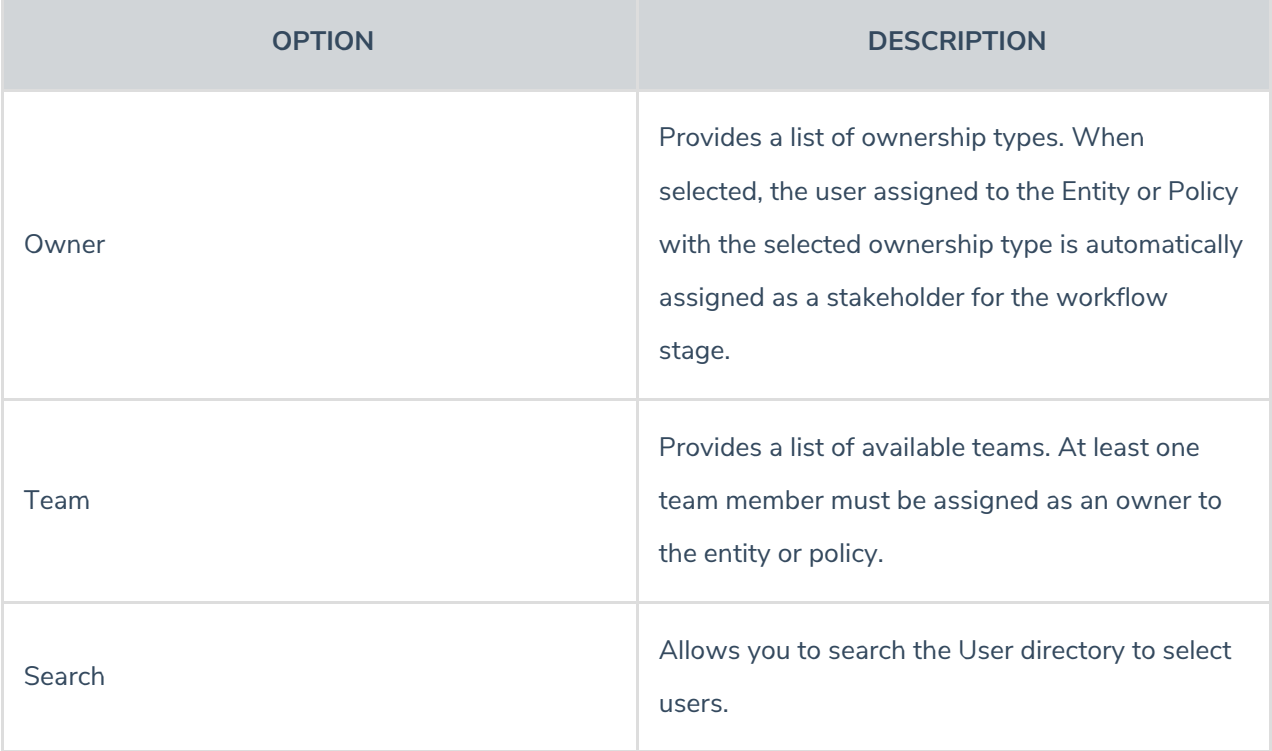

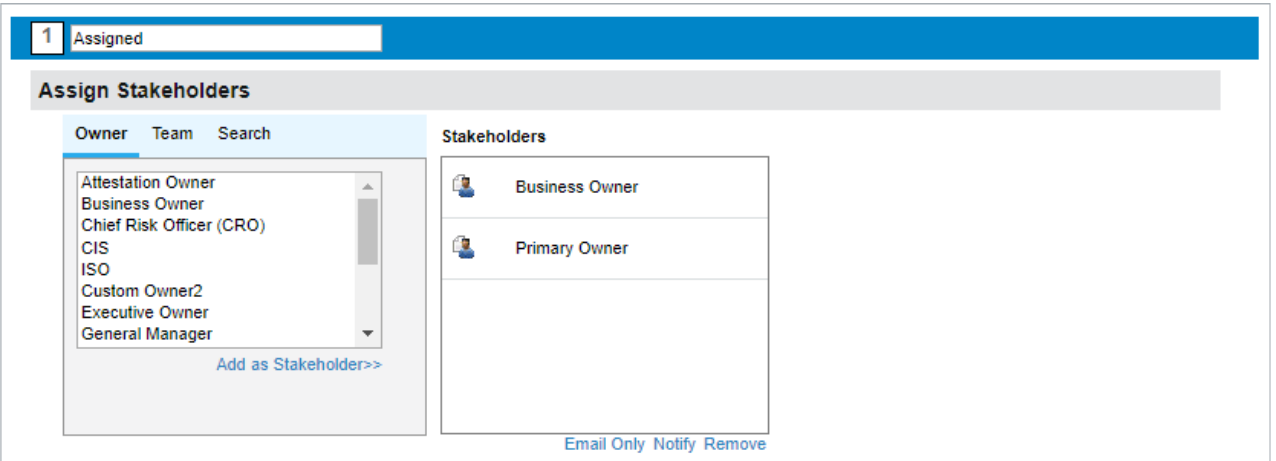

The Assign Stakeholders section.

## **To assign stakeholders:**

- 1. Select a workflow.
- 2. Click **Edit** in the top-right corner of the workflow **Details** page.
- 3. Select a stage.
- 4. Follow the steps below to select stakeholders:
	- To add an ownership type as a stakeholder, select an owner type on the**Owner** tab.
	- To add a team as a stakeholder, select a team on the**Team** tab.
	- To add a user as stakeholder, click the**Search** tab, enter the search criteria, and click**Search**. Under **Search Results**, select the user.
- 5. Click **Add as Stakeholder**. The assigned stakeholders are indicated with a user icon next to their name.

If you have to assign a team in each workflow stage, ensure that the number of stakeholders in a team is less than 200. Otherwise, it may not be possible to advance a workflow stage when the workflow is assigned to an **object such as policy, program, and so on.**

## **To remove a stakeholder:**

- 1. Select a workflow.
- 2. Click **Edit** at the top-right corner of the workflow **Details** page.
- 3. Select a stage.
- 4. Under **Assign Stakeholders**, select the stakeholder, and click **Remove**. To remove multiple stakeholders within a stage, press and hold **CTRL** button on your keyboard, click the stakeholders to select them, and click **Remove**. The stakeholder(s) is removed.
- 5. Click **Save**.